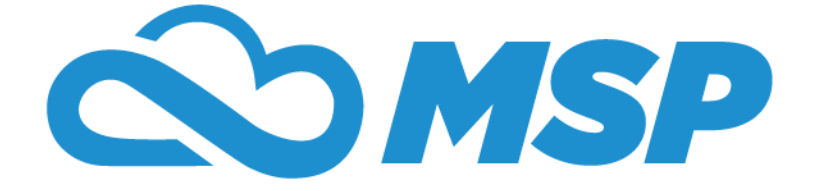

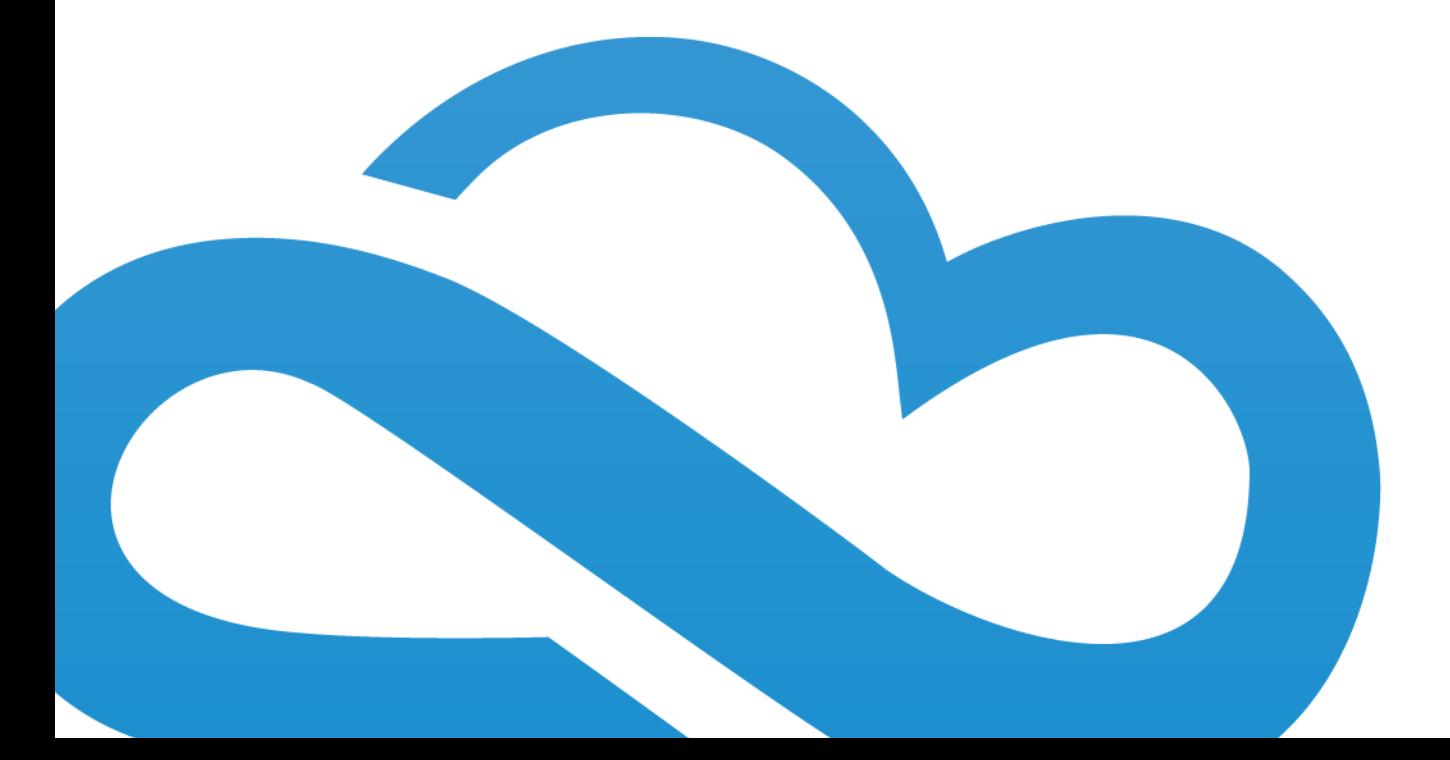

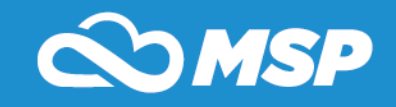

#### Revised: 4.3.2018

**OVERVIEW: The Communications Module allows an Administrator to send emails, voicemails and text messages. The module gives you the reporting capability needed to track emails and voice/text messages sent successfully as well as bounced messages.**

#### **I. Communications Module**

- **A. Hover over Modules at the top left of the screen**
- **B. Under Communications, click on Communications**

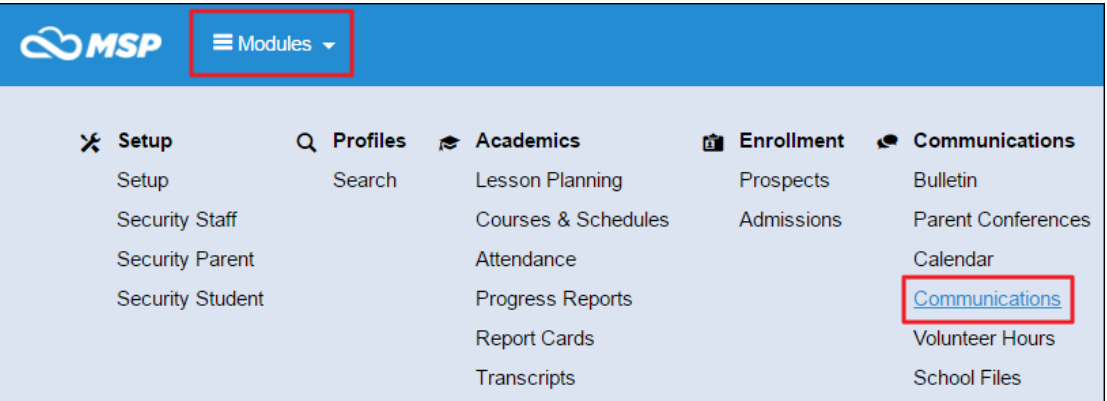

#### **C. Use the drop-down menu to select "Email Setup"**

- 1. BCC Setup: you can enter one email address that will pre-fill to be sent a blind copy of every email sent out by administrators.
- 2. Email categories: these will display when you create a new email template and are designed to organize your saved email templates.
	- i. Click "Add New Item" to create a new category
		- i. Fill out the sort order and category name, then click "Update"

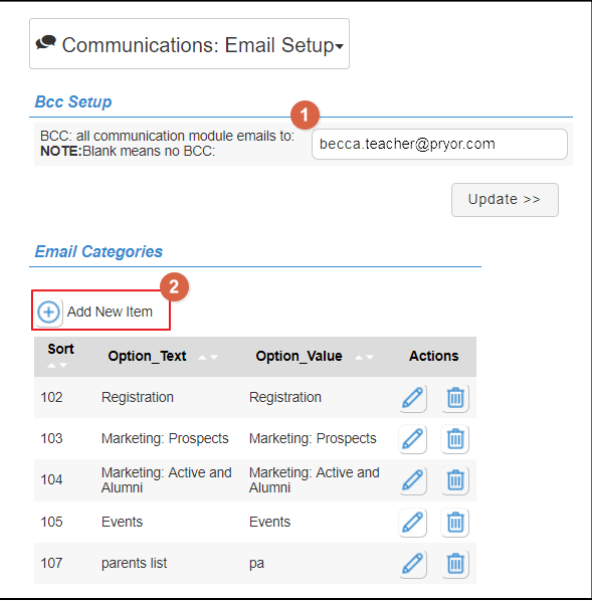

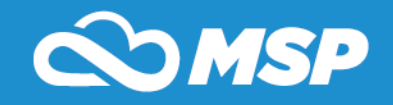

#### **D. Searching Through Email Templates**

- A. Select "Advanced Search" to filter the email templates
- B. Created by: filter by author of the email template
- C. Display category: filter by category
- D. Last modified date: select a range of dates to filter the templates based on when they were last edited
- E.Select "Search" when finished.

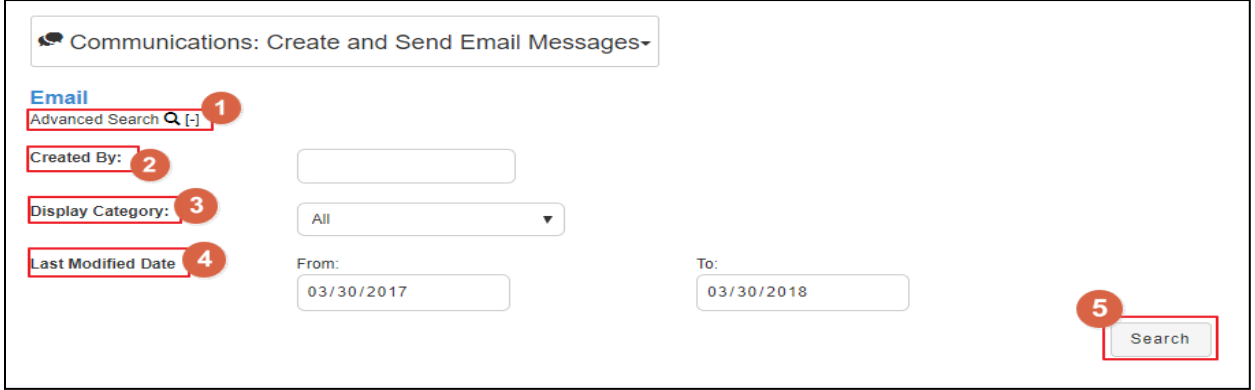

## **E. Edit and Delete Email Messages** 1. Editing an Email

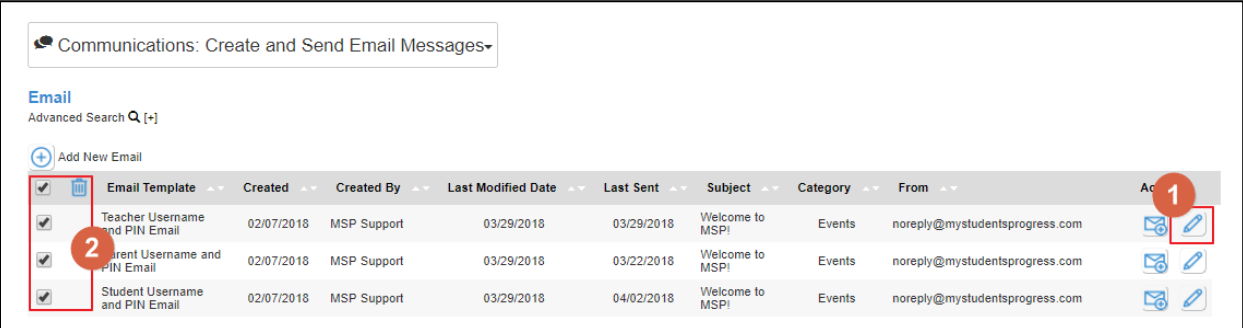

- i. The list of email templates displays the last date each email was edited/active, and the last date each email was sent.
	- i. Please note: the "Last Modified Date" and "Last Sent" fields on this page will only populate for emails created after April 2018.
	- ii. Click the pencil icon to the right of the email template
		- a. This takes you to the email editor screen, where you can change any saved information.
		- b. Select "Send Test Email" to send the email to an address of your choice. This allows you to test the formatting of the email template before sending it to your recipients.

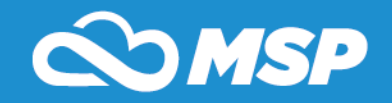

- c. Select "Save" to save your changes.
- d. Select "Save as New" to duplicate the template.
- e. Select "Send Email" to choose your recipients and send the email.
- f. Select "Cancel" to leave the page without saving any changes.

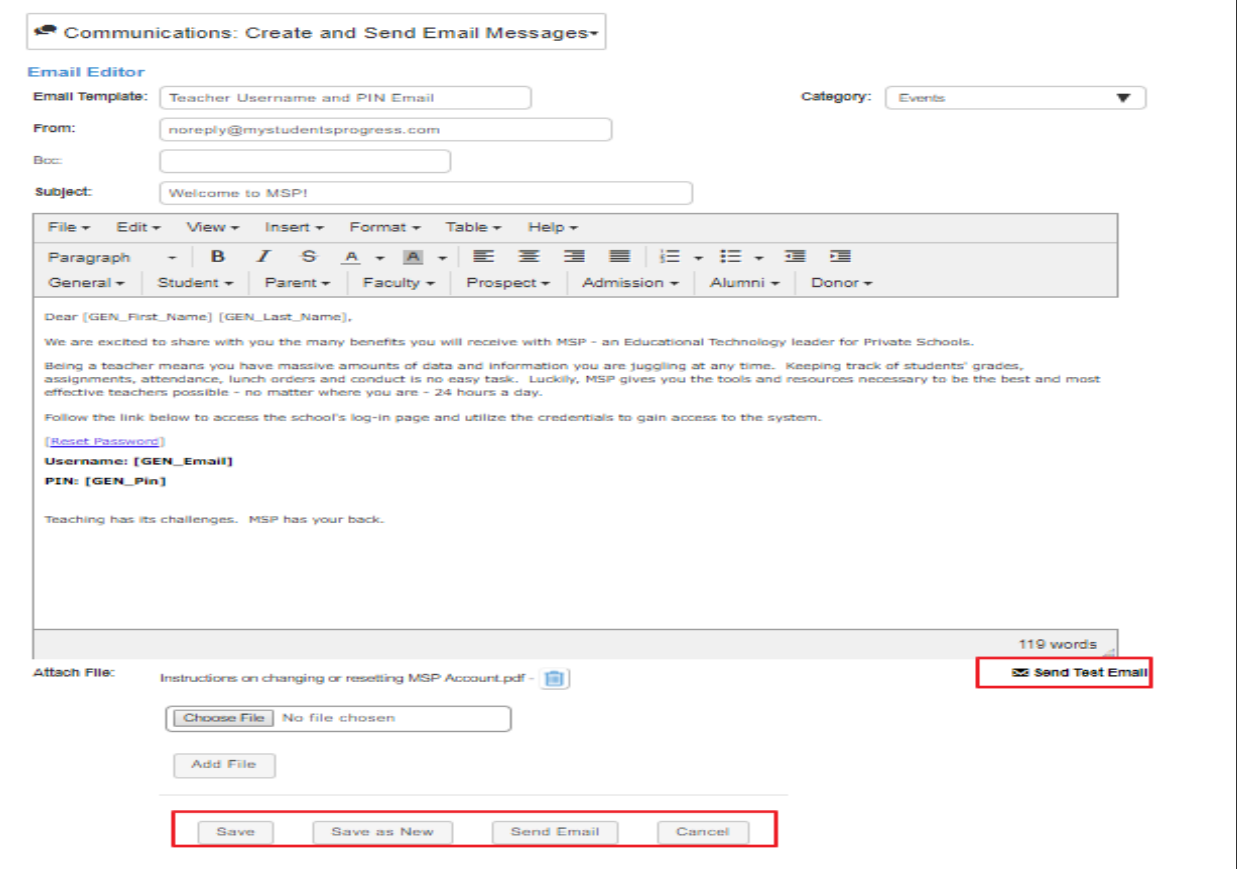

- 2. Deleting an Email
	- i. You can delete emails by selecting the check box to the left of the templates and clicking the "Delete" button that appears.

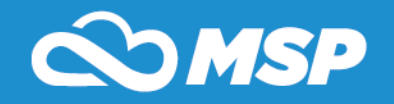

### **F. Creating an Email**

1. Click "Add New Email."

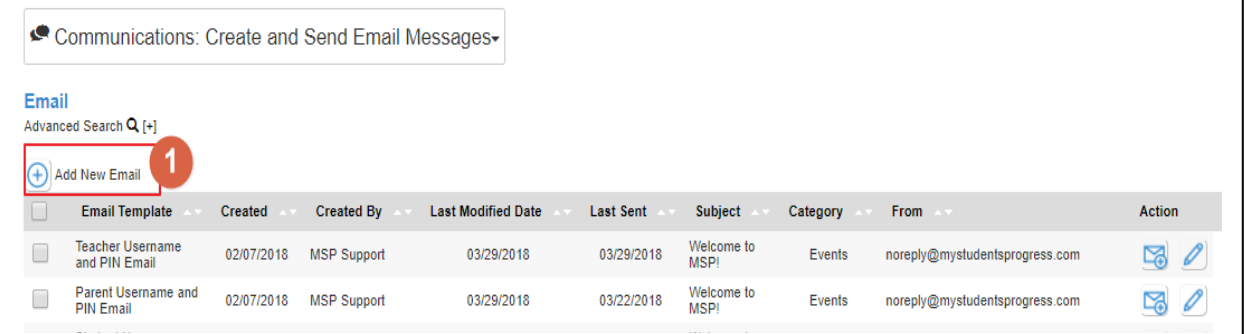

- 2. Email template is a required field that is what this email will be saved as.
- 3. Category is a pre-filled drop-down selection that contains your school's list of categories.
- 4. From Email should include who the email is being sent from and is a required field.
- 5. BCC: you can add an email address/multiple emails to be included in a blind carbon copy of this email. This will autofill if your school has already set up an email to be included in this field, but you can always add more email addresses.
- 6. Subject line is the email subject that is displayed to the recipient. This is a required field.
- 7. Email body is where you type your email. You can add images, change font, add links, and merge in the pre-filled subjects using the drop-down menus.
- 8. File attachment is where you can attach a word or PDF document. Attach up to 10 attachments but none can be larger than 10 MB. Please avoid any special characters in the attachment name such as .,\*#\_-!
- 9. Select "Save" at the bottom of the screen to save.
- 10. Select "Cancel" to exit this screen without saving the email template.

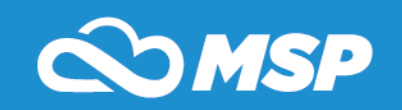

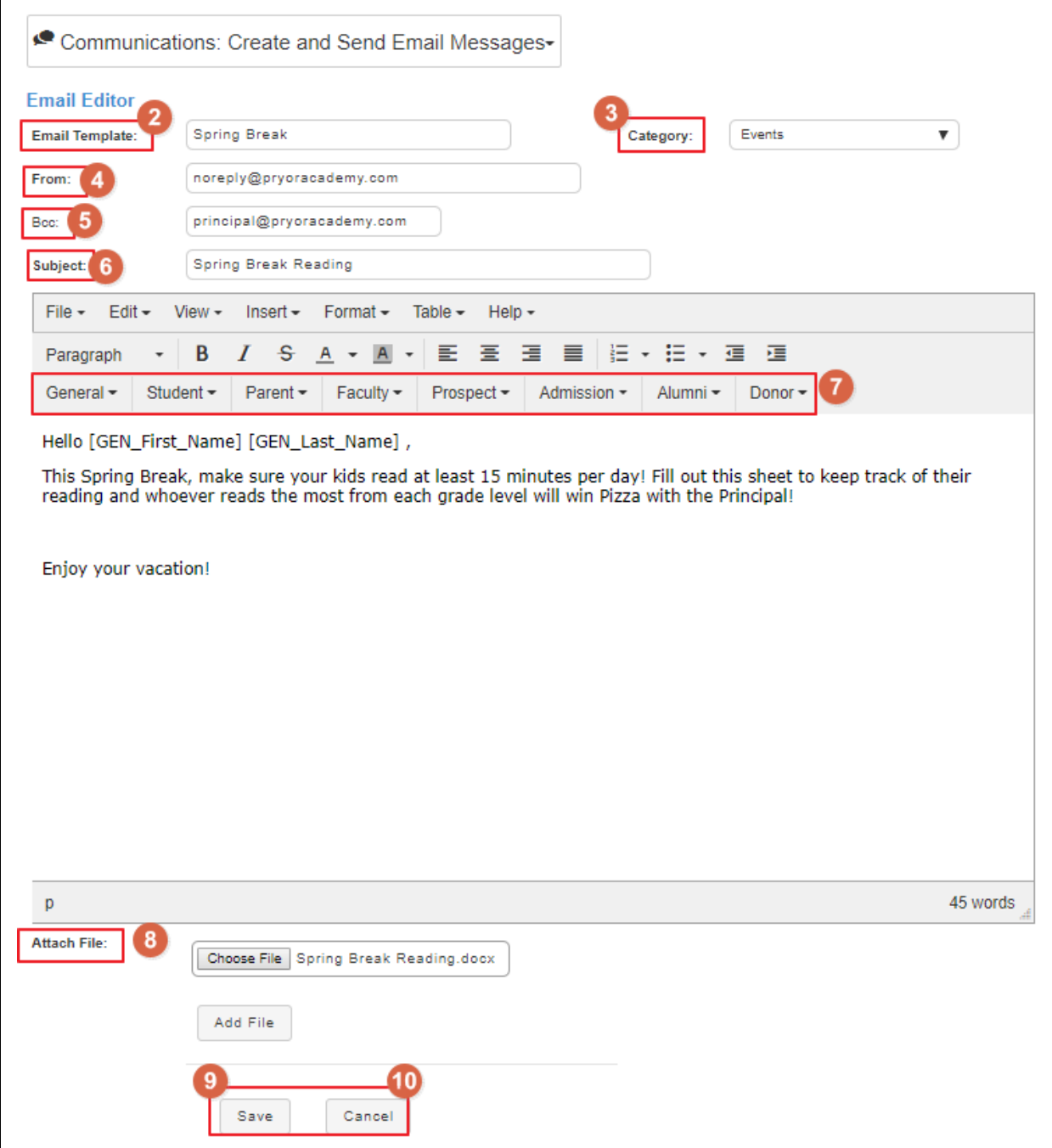

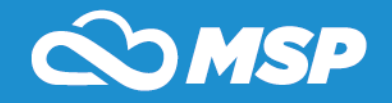

#### **G. Sending Your Email**

1. Click the "Send Email" icon on the right-hand side of the template.

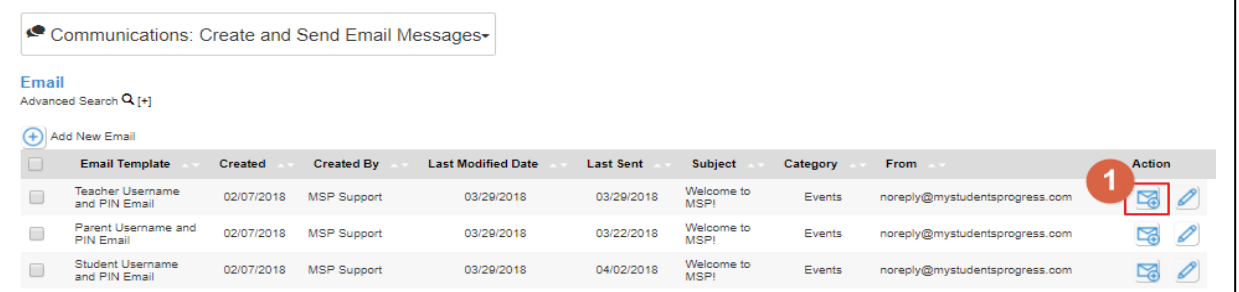

- 2. On the next screen, select your recipients by clicking the check box next to the report you wish to use.
	- i. Click on the user type to see all associated classes and activities.
	- ii. If the email template you selected contains any merge fields, these will determine which reports display on this page.
		- a. For example, if you are sending out an email template that contains parent-specific merge fields, the only reports you will be able to select on this page are parent reports.
- 3. Click "See List"

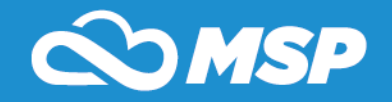

٦

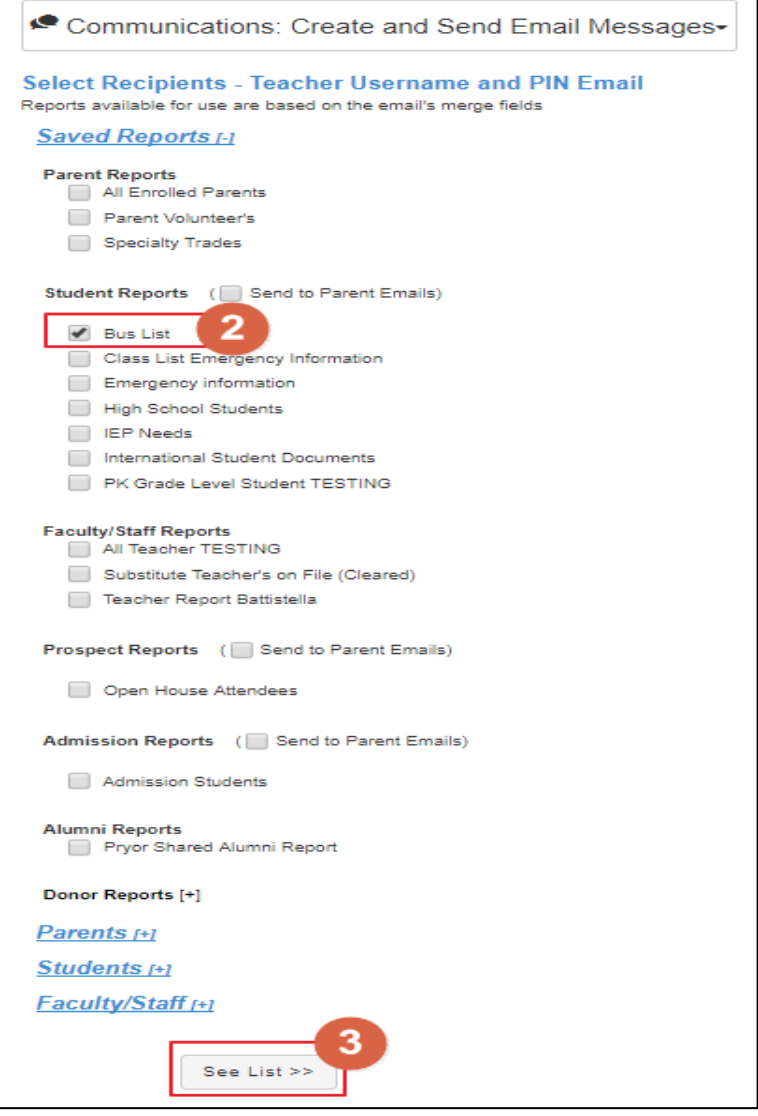

- **H. Next you will see the list of contacts within the report you selected, and here you can remove/add any contacts from the list of recipients. You will also see any contacts who do not have an email on file.** 
	- 1. You can choose to "run immediately" to send the email once you click "Submit." Or you can schedule the email for a date and time that falls within the upcoming 72 hours.
		- i. Please note: you can also send emails directly from users' profiles (students, parents, and faculty/staff). Please reference the Search Module Training Guide for more details.

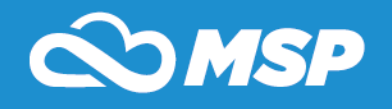

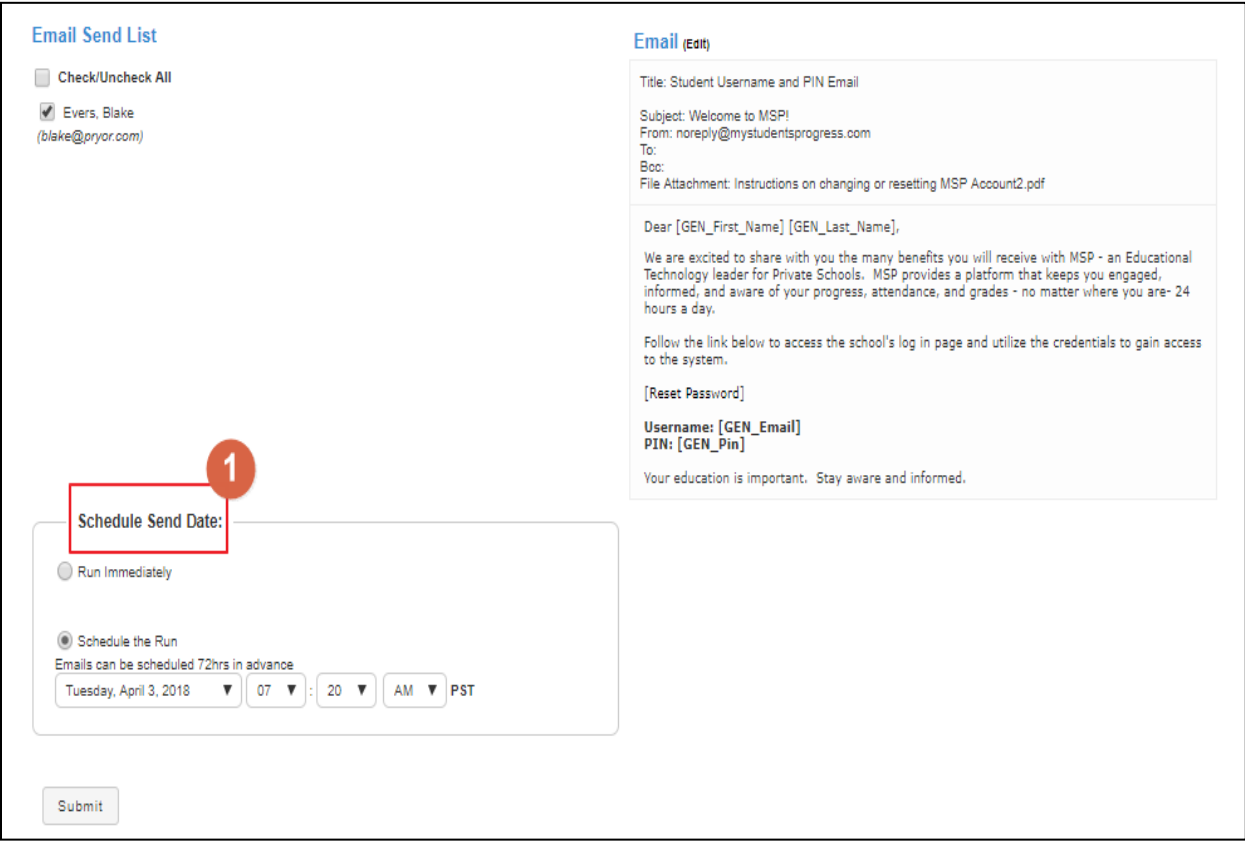

**I. When you send your email, you will receive a confirmation of the date and time your email was/will be sent, and a list of the recipients.**

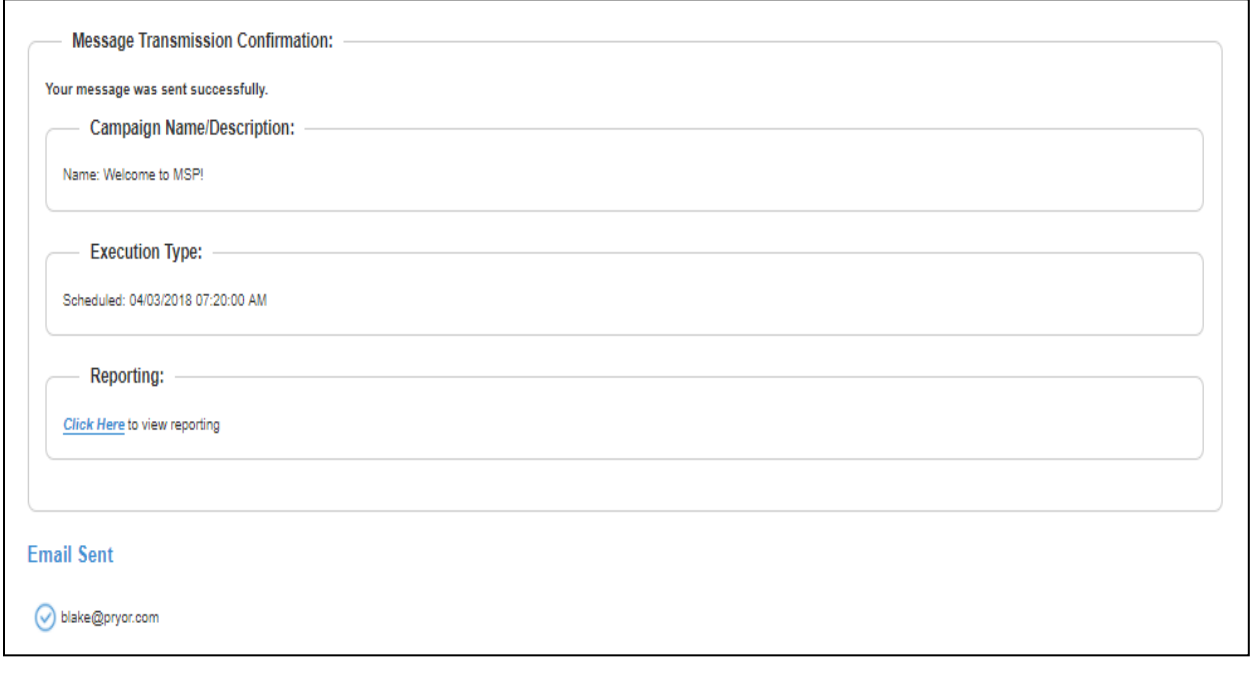

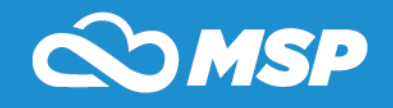

#### **J. Email Reporting**

1. This page contains data from SendGrid, MSP's email provider.

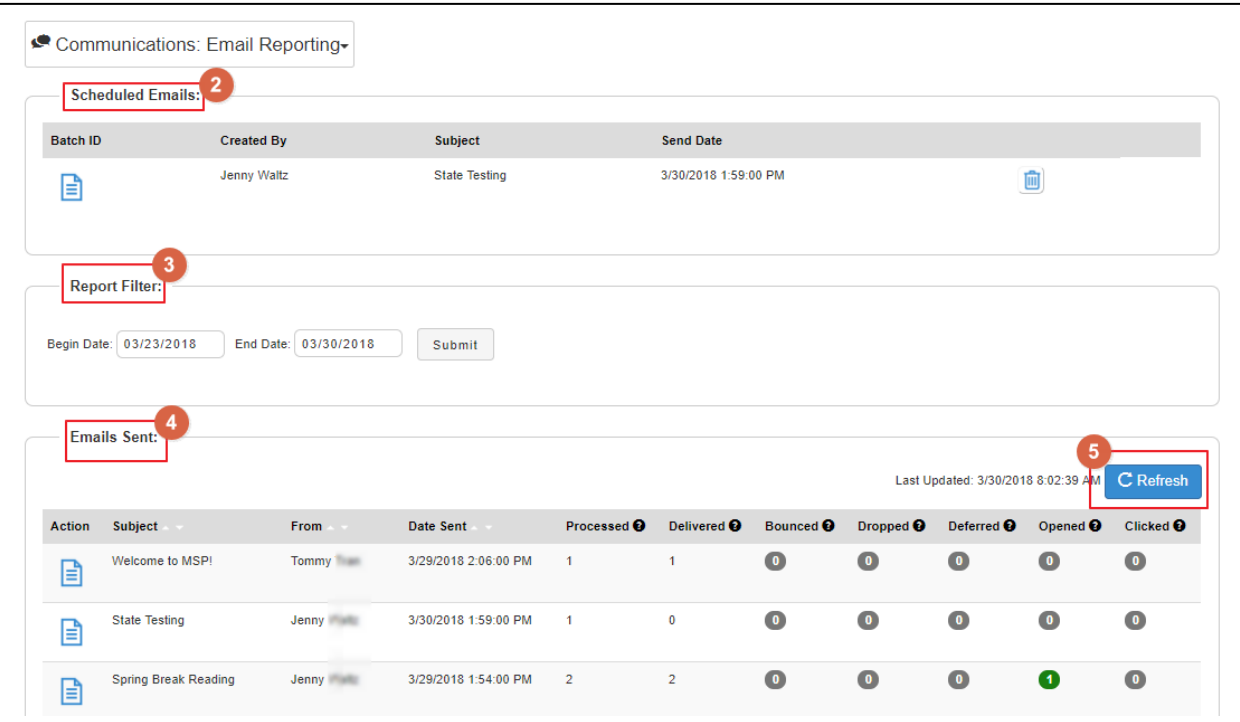

- 2. Scheduled Emails: any emails you have scheduled to be sent.
	- i. Displays who created the template, the subject, and date/time it is scheduled for.
	- ii. Click the trash can icon to cancel a scheduled email from being sent.

a.Please note: you cannot delete scheduled emails within 15 minutes of their scheduled send-time.

- 3. Report filter: search for any emails sent within a specific date range.
- 4. Emails Sent: list of all emails sent by you.
	- iii. Each email displays how many recipients are flagged for specific statuses – these fields will not display for historic emails, only ones sent after this module upgrade.
	- iv. Processed: number of emails SendGrid receives and prepares to be delivered.
	- v. Delivered: number of emails have been accepted at the receiving server. Does not guarantee that the emails reach the recipient's inbox.
	- vi. Bounced: number of emails that cannot or will not be delivered by the server. Often caused by

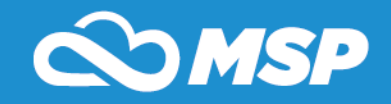

outdated/incorrectly entered email addresses.

- vii. Dropped: number of emails not sent to the recipient for delivery.
- viii. Deferred: number of emails not immediately delivered, but also not completely rejected. SendGrid will continue to try for 72 hours to deliver these messages.
- ix. Opened: number of emails viewed.
- x. Clicked: number of times a link in an email message is clicked.
- 5. Refresh this data by clicking on the blue "Refresh" button.
	- i. Please note: email addresses entered in the "BCC" and "To" fields are included in these reporting fields.
- 6. Clicking the number below any of the status columns will list exactly which email addresses were flagged for that specific status.

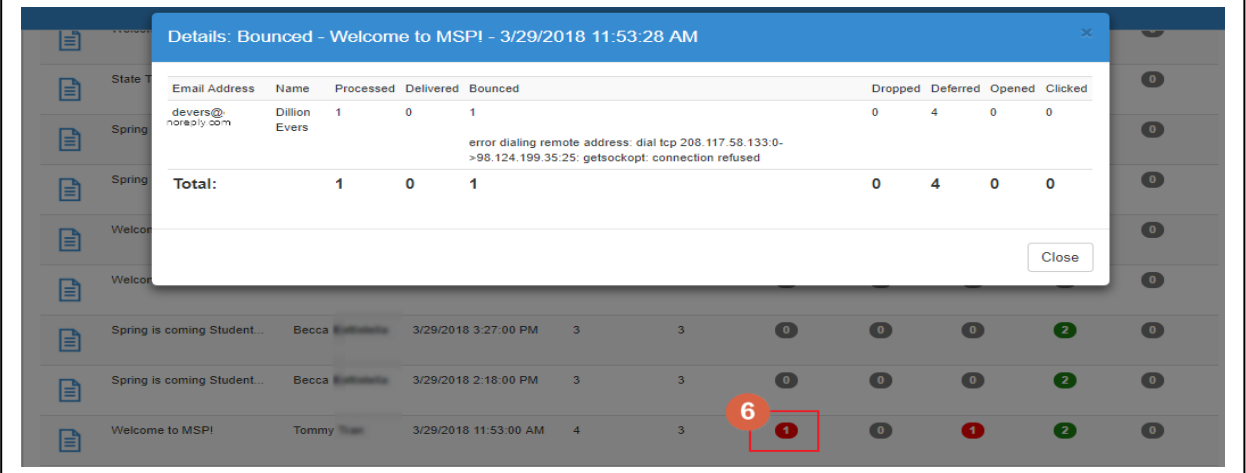

7. If you click the "Action" button to the left of a sent email, you will see all email addresses associated with the email and a tally of each status.

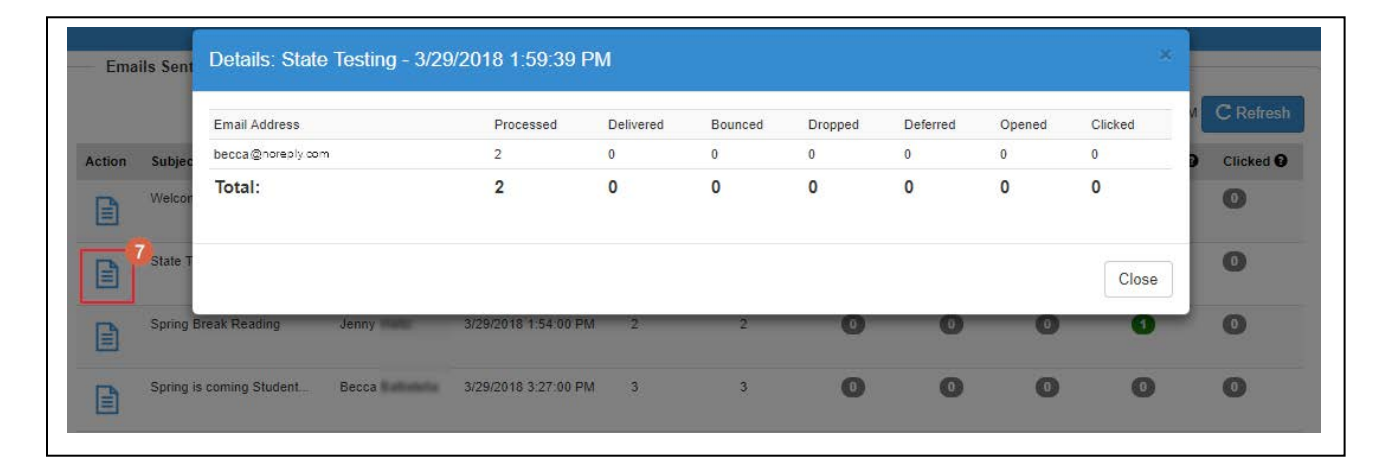

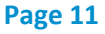

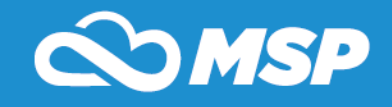

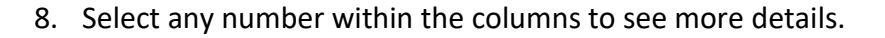

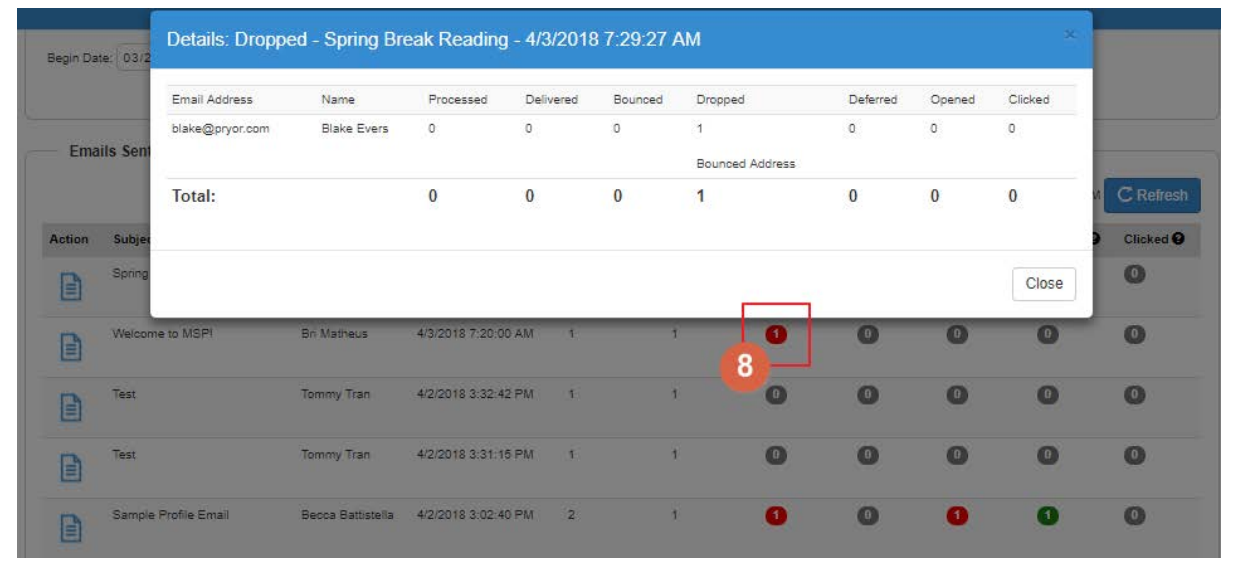

**K. To create and send voice and text messages, hover over the Communications tab at the top of the screen and click on Create and Send Voice/Test Messaging**

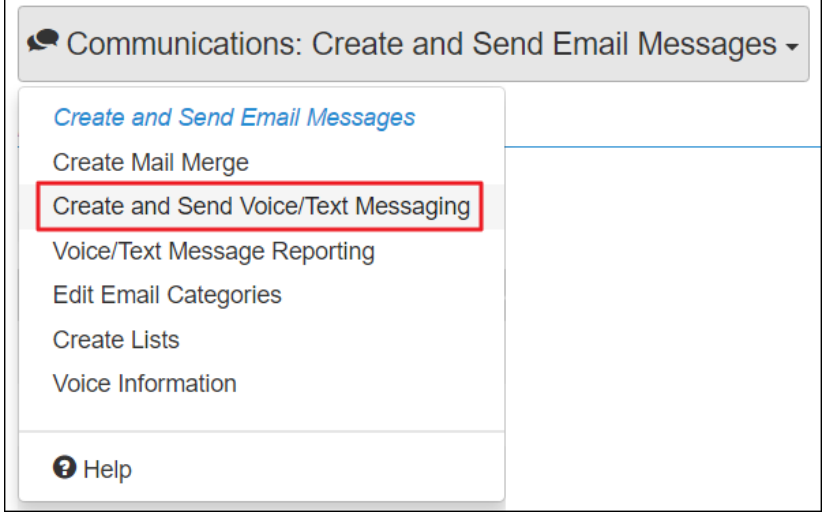

- **L. Select a saved report or activity to send an voice or text message to individuals associated with a saved report or activity**
- **M. Also, select what type of phone number to send the voice or text message**
- **N. Then click, See List**

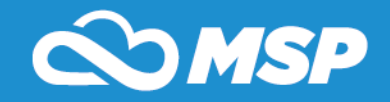

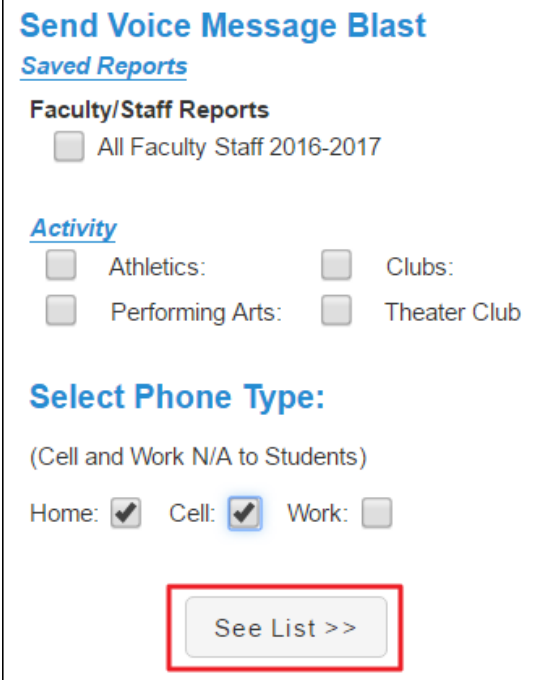

**O. A list of recipients will display according to the prior selection. Deselect anyone who you do not want to receive the voice or text message**

**P. Then click Create Voice/Text Message at the bottom of the** 

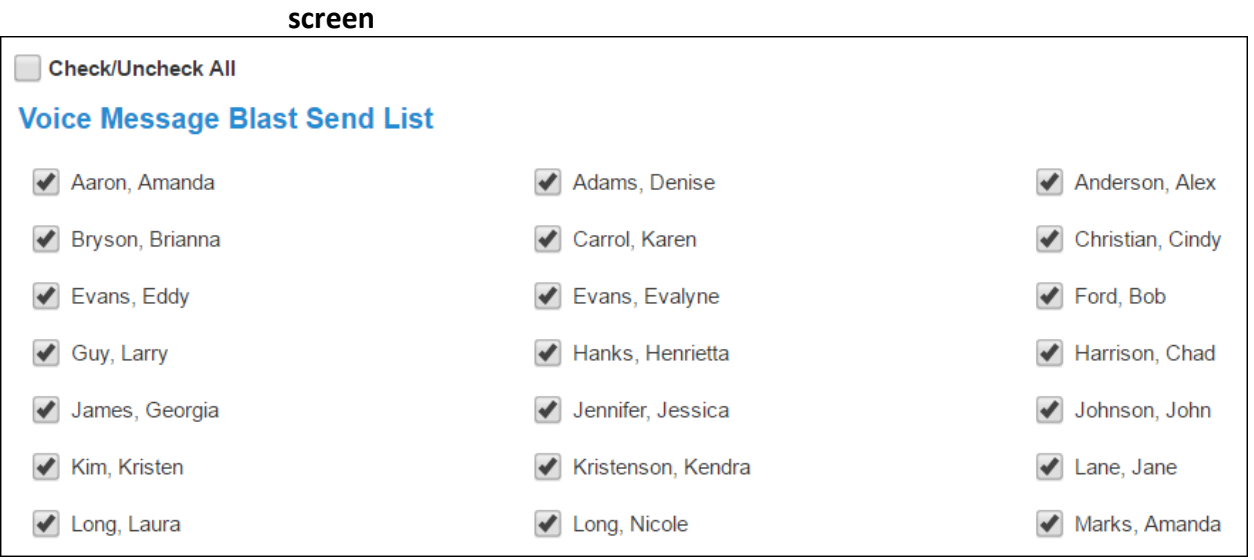

**Q. Enter a name or description to describe your campaign/alert message**

**R. Choose Voice Message Only, Text Message Only, or Both Voice and Text Message to be sent**

**S.Enter your message**

**i. The typed message can be sent for Text and Voice Messages, however if you wish for your own voice to be the messages** 

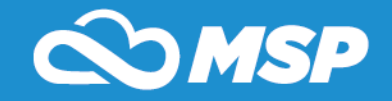

**instead of a spoken computer voice message select the Voice Only to record a message to be sent**

**T. Then select Run Immediately and then Submit to send the message, or select Schedule the Run to schedule a time for the message to be sent**

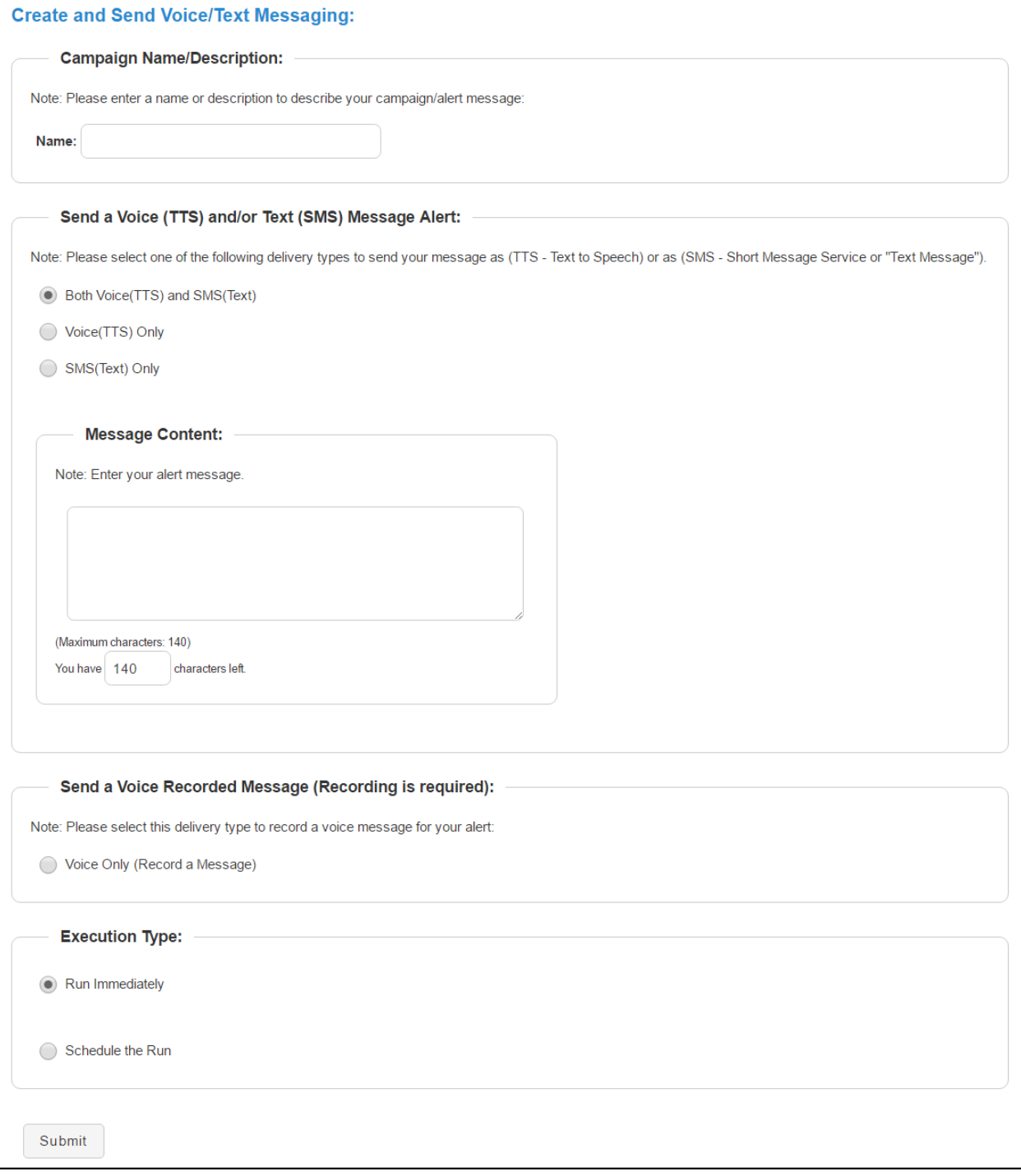

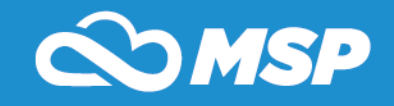

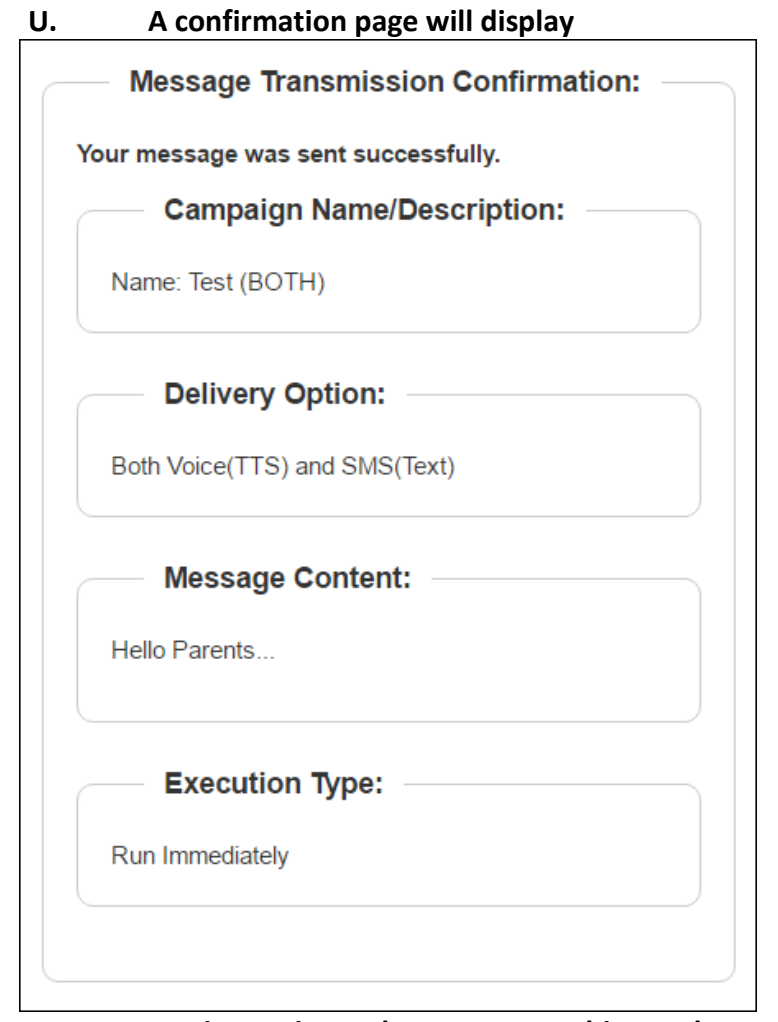

**V. To view Voice and Text Message history, hover over Communications at the top of the screen and click on Voice/Text Message Reporting**

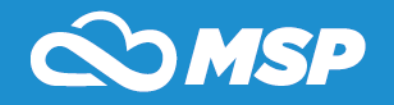

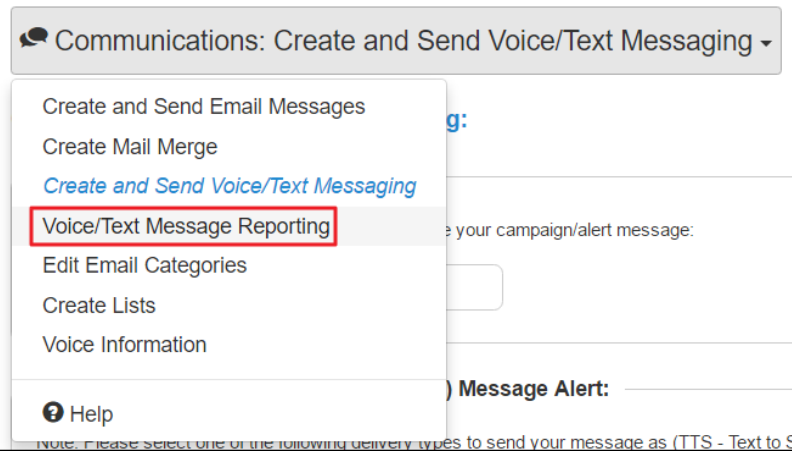

**W. Scheduled messages will be displayed at the top of the screen and previously sent messages will be displayed by date at the bottom of the screen**

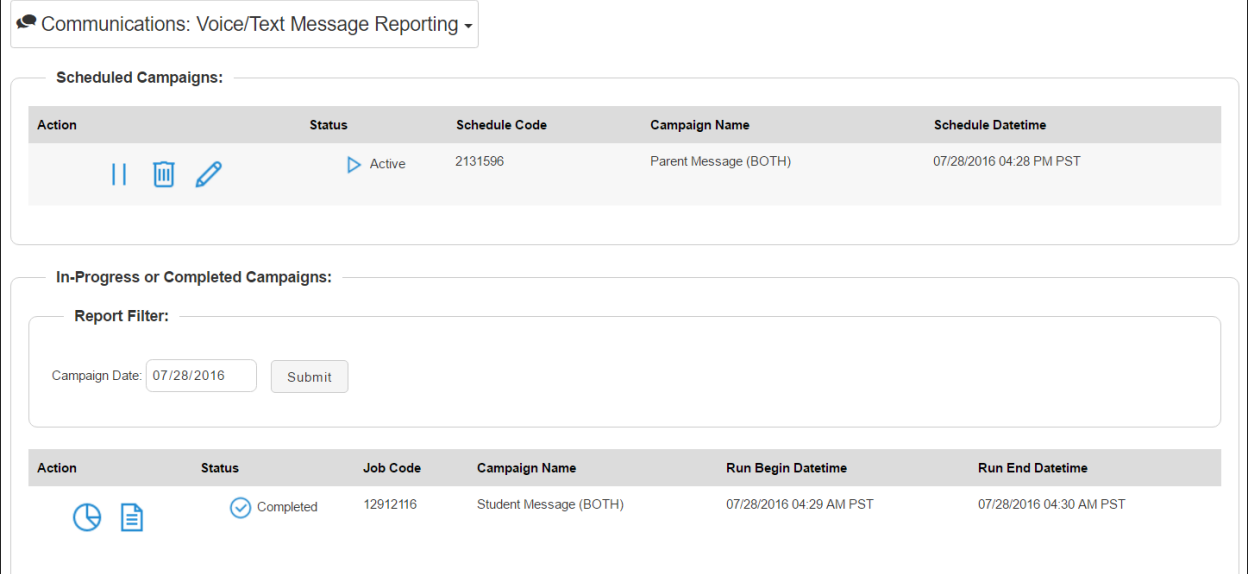

- **X. Scheduled Campaigns – this section will list any scheduled campaigns that your school has setup.**
	- ii. Please Note: Reports associated with a Scheduled Campaign cannot be changed. If changes need to be made to the report, please delete and recreate campaign.
- **Y.** Select **if** to Inactivate a Scheduled Campaign. This will cancel **the scheduled launch**
- **Z.Select to Delete a Schedule Campaign. Once a campaign is deleted, you cannot retrieve it.**

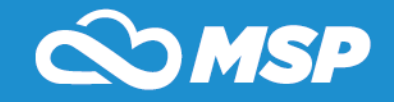

- **AA. Select to Re-Activate Campaign. This will continue campaign launch.**
- **BB.** Select to Edit Campaign. This will allow you to edit the **date/time of the scheduled alert.**
- **CC. In-Progress or Completed Campaigns – this section will list any campaign that is In-Progress or Completed and will always default to today's date.**
- **DD. Please Note: This screen will auto-refresh every 10 seconds to update In-Progress campaigns**
- **EE. Campaign Date – Use date field to select another date**

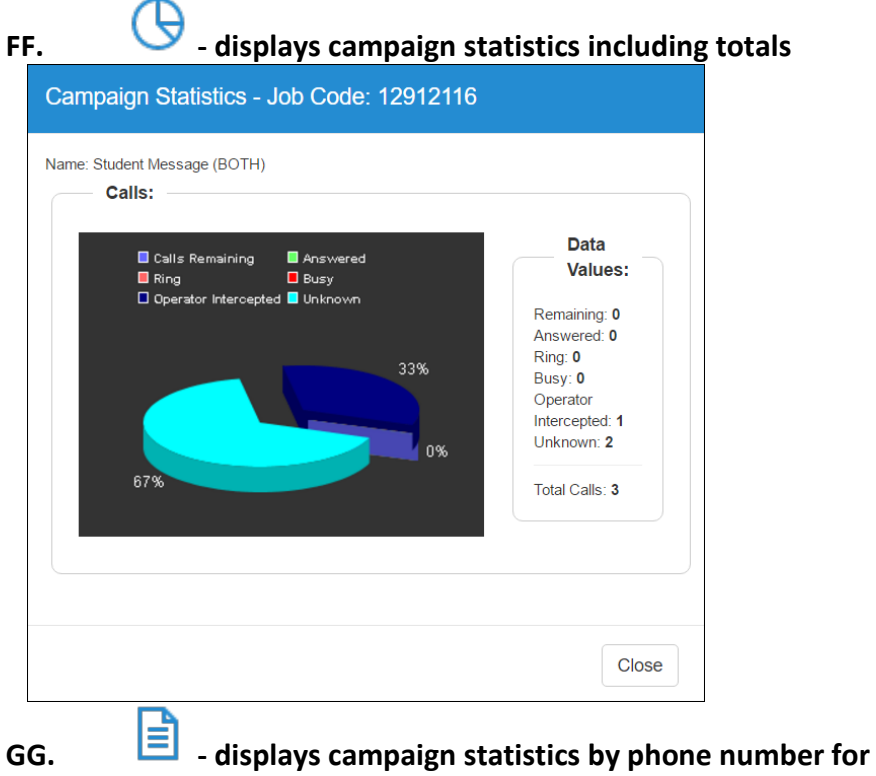

**Voice/Text Messages**

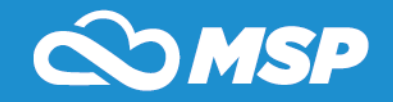

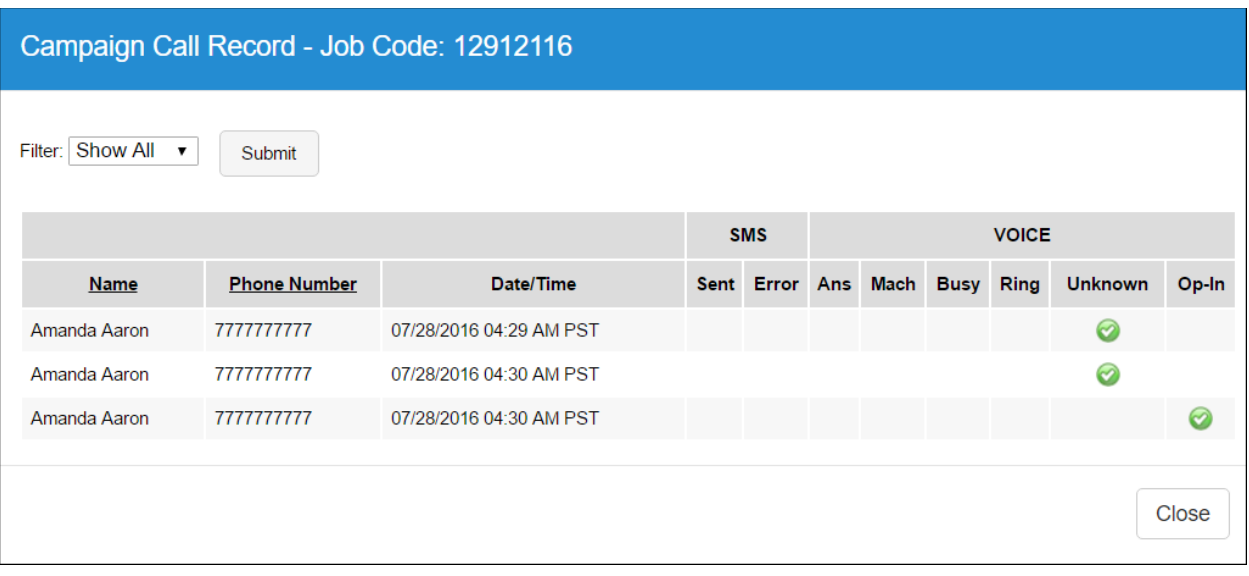

#### *Reporting Definitions:*

*SMS: (SMS Carriers have standard 72hrs to report back the SMS was sent successfully)* 

**Sent –** SMS Text Message sent successfully

**Error –** SMS Text Message failed, could not send

Voice:

*Answered (Ans) - Either the contact answered the phone or a voicemail answered the phone.*

*Mach – Voicemail answered the phone. A check mark will appear in both Answered and Mach if the call went to voicemail.*

*Busy - The call received a busy signal at the time of notification.*

*Ring - The recipient's phone line rang but neither the recipient nor a voicemail answered the phone and the phone line was not busy or invalid*

*Unknown – Call could not be completed. Call will be retried 2 times to see if a valid result is established such as Op-In, Busy, Ring, Answered, and Unanswered.*

*Operator Intercept (Op-In) - The result of the call was not connected. I.E: phone number is no longer valid, phone number* 

#### **K. "OPT IN/OPT OUT" from SMS Text Messages**

### **This allows Parents and Faculty/Staff to be excluded from SMS Text Message campaigns.**

- **L. Parents**
	- 1. Select Search Module
	- 2. Select Parents (on left navigation)
	- 3. Search for Parent (by using search fields on screen)
	- 4. Select "Search" button
	- 5. Select Parent Name
	- 6. Select
	- 7. Change "Opt In (SMS) Allow Receiving of Text Messages" to NO
	- 8. Please Note: "Opt In (SMS) Allow Receiving of Text Messages" is

#### defaulted to YES

9. Select "Update" button

#### **M. Faculty/Staff**

- 1. Select Search Module
- 2. Select Faculty/Staff (on left navigation)

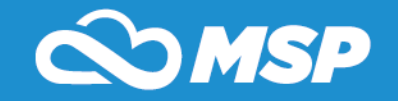

- 3. Search for Faculty/Staff (by using search fields on screen)
- 4. Select "Search" button
- 5. Select [Fac](http://dev1.mystudentsprogress.com/msp/index.cfm?fuseaction=admin.parent_view&subAction=Edit&parent_id=23934)ulty Name
- 6. Select
- 7. Change Opt In (SMS) Allow Receiving of Text Messages" to NO
- 8. Please Note: "Opt In (SMS) Allow Receiving of Text Messages" is defaulted to YES
- 9. Select "Update" button
- **N. To access emergency communication information, hover over Communications at the top of the screen and click on Voice Information**

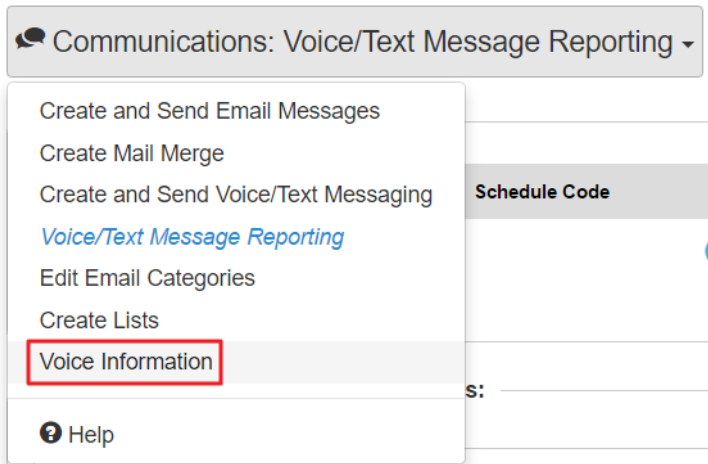

1. Emergency communication information will be displayed. You do not need access to My Students Progress or a computer to execute this type of emergency communication with individuals associated with your school. You only need to record or remember the information shown.

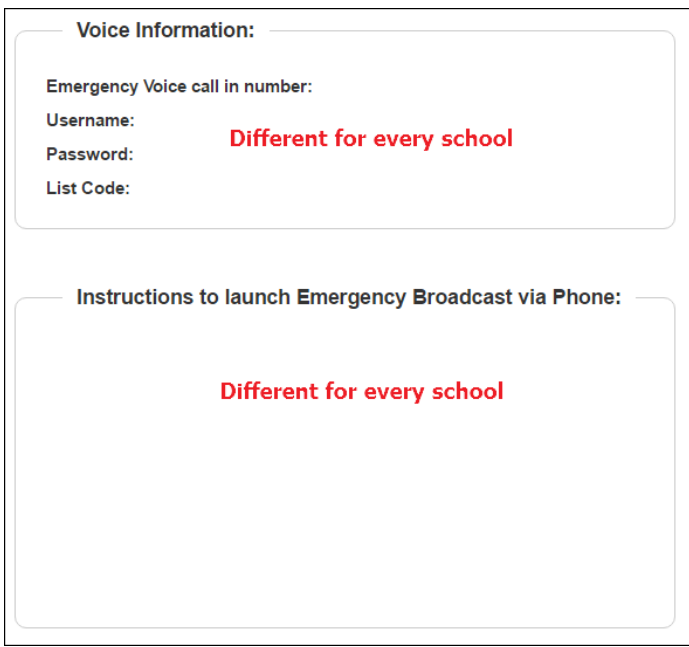